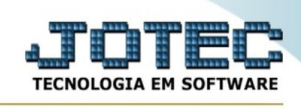

## **ARQUIVO EMPRESA**

Para entrar na tela do cadastro de empresa:

- Abrir menu **Arquivo** na tela principal.
- Clicar no item **Empresa**.
- Aparecerá a tela:

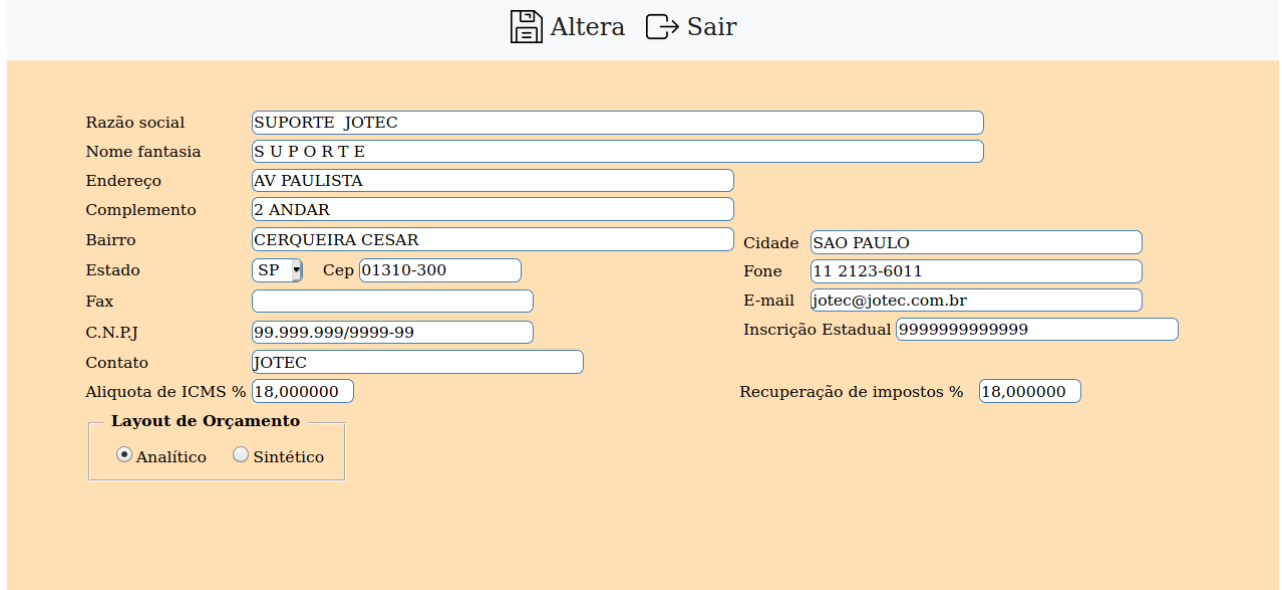

**Razão social:** Campo informativo contendo a Razão social da empresa.

**Nome fantasia :** Campo informativo contendo o Nome fantasia da empresa.

**Endereço :** Informar neste campo o endereço da empresa.

**Complemento :** Informar neste campo o complemento da empresa. Ex: apartamento, sala, etc.

**Bairro :** Informar neste campo o bairro da empresa.

**Cidade :** Informar neste campo a Cidade onde se localiza a empresa.

**Estado :** Informar neste campo o Estado onde está localizada a cidade da empresa.

**CEP :** Informar neste campo o número de CEP da empresa.

**Fone :** Informar neste campo o número de Telefone da empresa.

**Fax :** Informar neste campo o número de Fax da empresa.

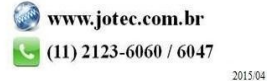

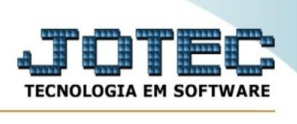

**E-mail :** Informar neste campo o endereço de E-mail da empresa na internet.

**Contato :** Informar neste campo o Contato na empresa.

**CNPJ :** Informar neste campo o CNPJ da empresa.

**Inscrição estadual :** Informar neste campo o número da Inscrição Estadual da empresa, se a mesma tiver.

**Aliquota de ICMS % :** Informar este campo para que ao acessar a opção de orçãmentos o campo de ICMS % venha preenchido.

**Recuperação de impostos % :** Informar este campo para que ao acessar a opção de orçãmentos o campo de Recuperação de impostos venha preenchido.

## **Layout de Orçamento:**

**Analítico :** Ao marcar esta opção o sistema apresentará a tela completa do programa de orçamento para um orçamento mais detalhado.

**Sintético :** Ao marcar esta opção o sistema apresentará a tela sintética para o programa de orçamento.

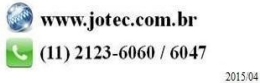